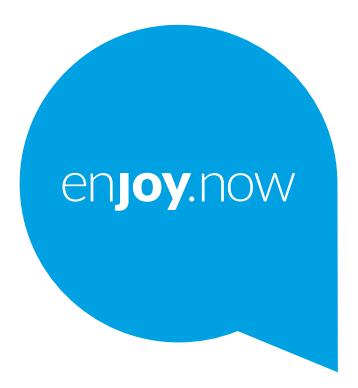

For more information on how to use the phone, please go to www.alcatelmobile.com and download the complete user manual. Moreover, on the website, you can also find answers to frequently asked questions, upgrade the software via Mobile Upgrade, and so much more.

alcotel 3T<sup>®</sup>

**Hinweis:**

Dies ist das Benutzerhandbuch für das Alcatel 3T 8 9027X.

**Hilfe**

In den folgenden Ressourcen finden Sie häufig gestellte Fragen sowie Informationen zu Software und Diensten.

#### **Häufig gestellte Fragen aufrufen**

Rufen Sie folgende Seite auf:

http://**www.alcatelmobile.com**/global-en/support/topFaq.json

#### **Aktualisieren der Software Ihres Tabletts**

Nehmen Sie Aktualisierungen über die **Aktualisierungs**-App auf Ihrem Telefon vor.

Über die folgende Webseite können Sie das Tool zur Software-Aktualisierung auf Ihren PC herunterladen:

http://**www.alcatelmobile.com**/global-en/support/softwareUpgrade/list

#### **Seriennummer oder IMEI finden**

Sie finden Sie Seriennummer oder International Mobile Equipment Identity (IMEI) auf der Verpackung. Oder wählen Sie auf dem Tablet **Einstellungen > Über das Tablet > Status**.

#### **Garantieleistungen in Anspruch nehmen**

Beachten Sie zunächst die Tipps in diesem Handbuch. Informieren Sie sich dann über die entsprechenden Hotlines oder Reparaturzentren unter:

http://**www.alcatelmobile.com**/global-en/support/repairResult

#### **Rechtliche Hinweise aufrufen**

Rufen Sie auf dem Tablet **Einstellungen > System > Tabletinformationen > Rechtliche Hinweise** auf.

#### **ONETOUCH Cloud verwenden**

Öffnen Sie das Nutzerzentrum und berühren Sie **Weitere Informationen**. Eine Onlineanleitung zum Nutzerzentrum (möglicherweise nicht in allen Gebieten verfügbar) finden Sie unter:

http://my.alcatelonetouch.com/personalcloud/loginPage?reqUrl=/dashboard/ index.

#### **Andere Alcatel-Anwendungen verwenden**

Rufen Sie folgende Seite auf:

http://**www.alcatelmobile.com**/global-en/apps/appsList

# 1 Inhaltsverzeichnis

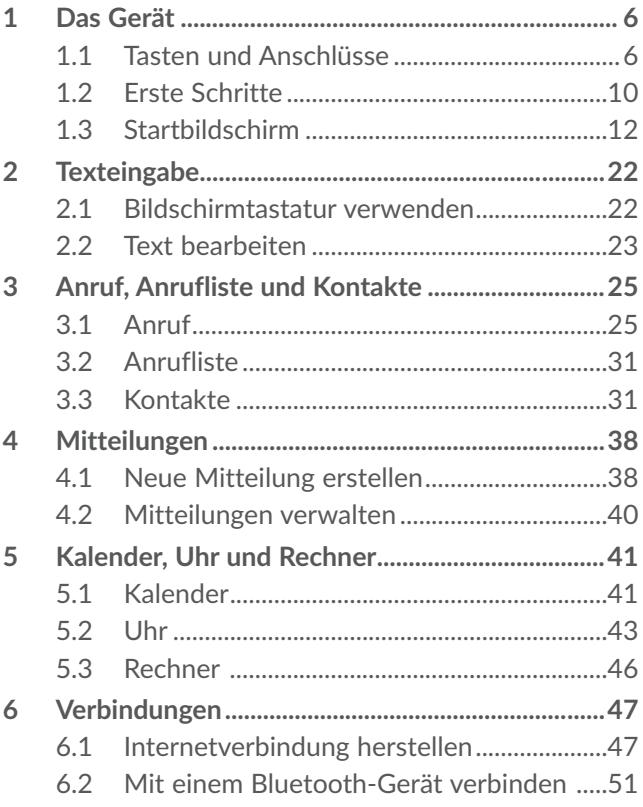

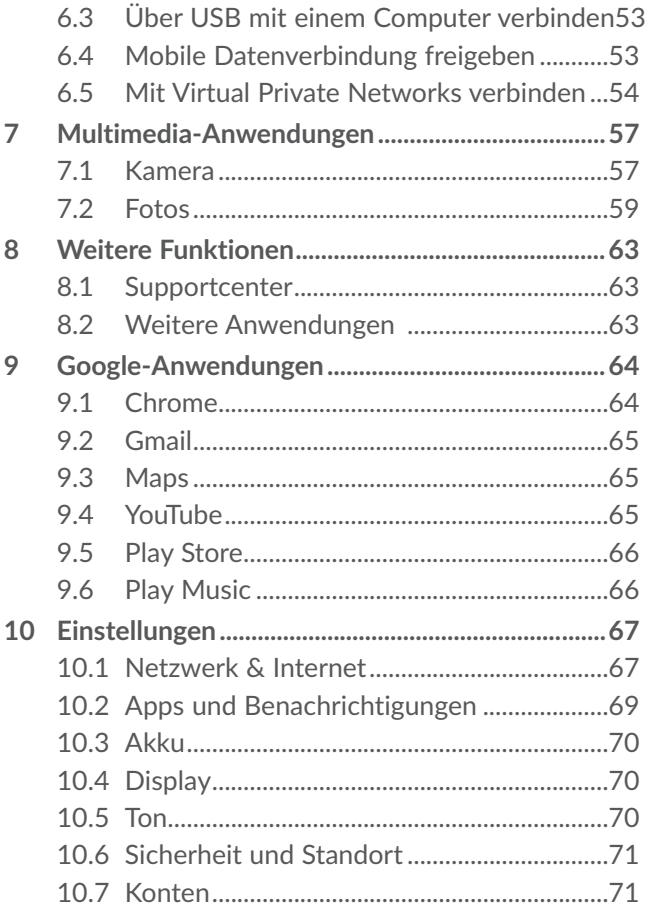

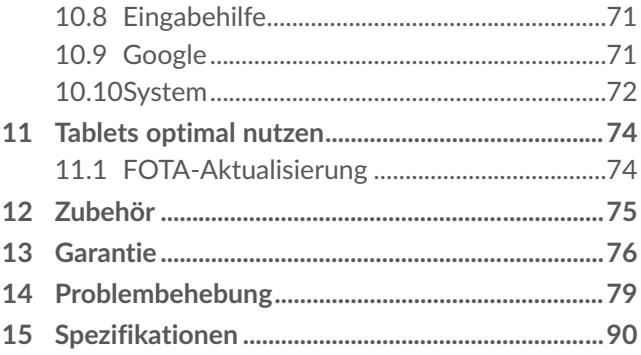

<span id="page-6-0"></span>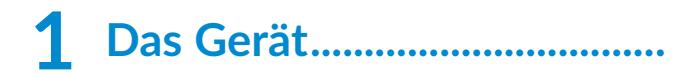

### **1.1 Tasten und Anschlüsse**

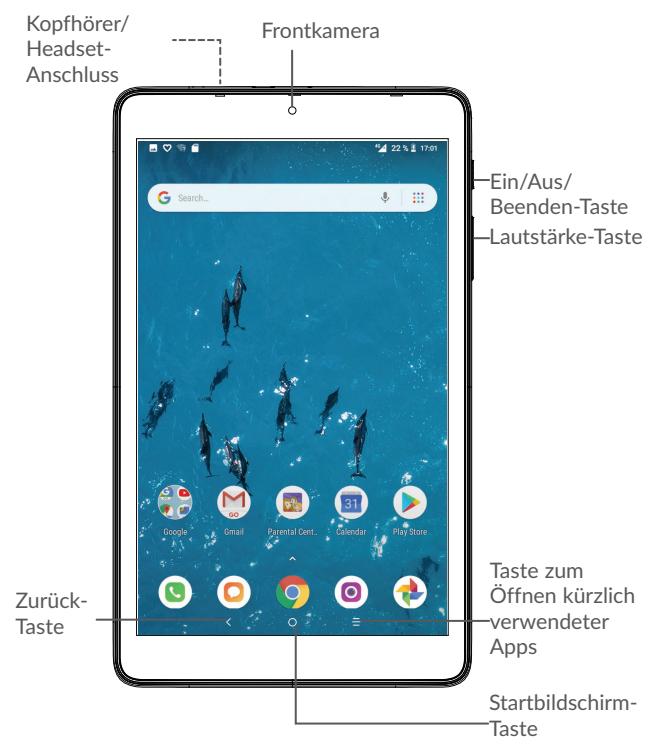

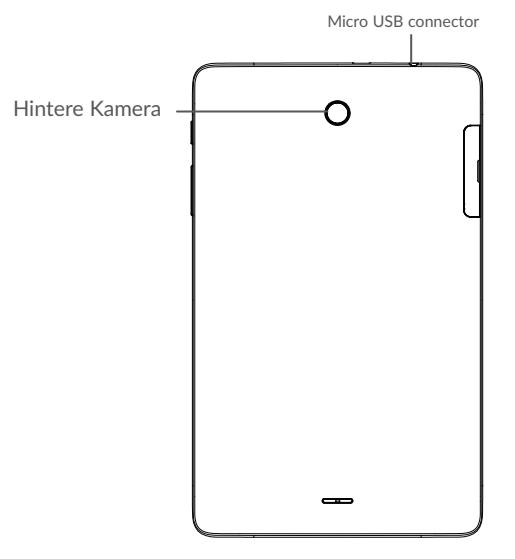

 $\bigcap$ 

#### **Zurück-Taste**

• Zum vorherigen Bildschirm zurückkehren oder ein Dialogfeld, das Optionsmenü, das Benachrichtigungsfeld usw. schließen

### **Startbildschirm-Taste**

• Berühren: auf einem beliebigen Bildschirm und in jeder Anwendung zum Startbildschirm zurückkehren

- • Gedrückt halten: Google Assistent jetzt aktivieren. Anhand der auf dem Bildschirm erkannten Informationen können Sie Wegbeschreibungen oder Restaurantinformationen abrufen.
- **Taste zum Öffnen kürzlich verwendeter Apps**
	- • Berühren: Kartenansicht der Anwendungen öffnen, die Sie kürzlich verwendet haben

#### **Ein/Aus/Beenden-Taste**

П

- • Drücken: Bildschirm sperren oder Displaybeleuchtung einschalten
- • Gedrückt halten: Zeigen Sie das Popup-Menü zur Auswahl von **Neustart/Ausschalten/ Flugzeugmodus**.
- • Tasten **Ein/Aus/Beenden** und **Leiser** gedrückt halten, um ein Screenshot aufzunehmen
- • Taste **Ein/Aus/Beenden** mindestens 10 Sekunden lang gedrückt halten: Neustart erzwingen.

#### **Lautstärke-Taste**

- • Im Anrufmodus: Lautstärke des Gesprächs anpassen
- Im Musik-/Video-/Streaming-Modus: Medienlautstärke anpassen
- Im allgemeinen Modus: Klingeltonlautstärke anpassen
- • Klingelton eines eingehenden Anrufs stummschalten
- Im Kameravorschaumodus: Taste **Lauter** oder **Leiser** drücken: Foto aufnehmen Lauter- oder Leiser-Taste gedrückt halten: Serienaufnahme erstellen

### <span id="page-10-0"></span>**1.2 Erste Schritte**

#### **1.2.1 Einrichtung**

microSD-Karte und SIM-Karte einsetzen oder entnehmen.

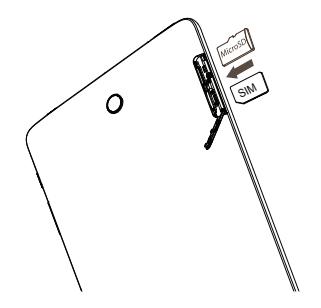

Õ

Das Tablet unterstützt ausschließlich Nano-SIM-Karten. Versuchen Sie nicht, andere SIM-Kartentypen (z. B. Mini und Micro) einzusetzen, da dies zu Schäden am Gerät führen könnte.

#### **Akku laden**

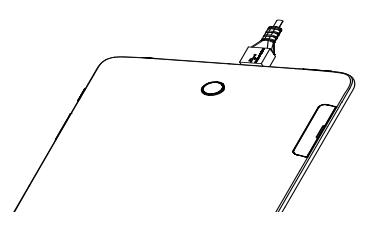

Laden Sie den Akku möglichst immer vollständig auf ( $\Box$ ). Der Ladestatus wird als Prozentsatz auf dem Bildschirm angezeigt. Der Akkustand steigt beim Laden immer höher.

Folgendermaßen lässt sich der Energieverbrauch verringern:- Ladegerät bei vollständig geladenem Akku ausstecken- WLAN, GPS, Bluetooth und im Hintergrund ausgeführte Anwendungen deaktivieren- Zeitspanne für Hintergrundbeleuchtung möglichst kurz festlegen

### **1.2.2 Tablet einschalten**

Halten Sie die **Ein/Aus/Beenden**-Taste gedrückt, bis sich das Tablet einschaltet. Entsperren Sie das Tablet durch Wischen, Eingabe einer PIN, eines Passworts bzw. eines Musters. Der Startbildschirm wird angezeigt. <span id="page-12-0"></span>Falls Sie den PIN-Code nicht kennen oder vergessen haben, wenden Sie sich an den Netzbetreiber. Bewahren Sie Ihren PIN-Code sicher auf.

### **1.2.3 Tablet ausschalten**

Drücken Sie die Taste **Ein/Aus/Beenden**, bis die Optionen erscheinen, und wählen Sie dann **Ausschalten** aus.

### **1.3 Startbildschirm**

Für den schnellen Zugriff können Sie alle bevorzugten oder am häufigsten verwendeten Anwendungen, Verknüpfungen, Ordner und Widgets als Symbol auf dem Startbildschirm platzieren. Berühren Sie die Taste **Startbildschirm**, um zum Startbildschirm zurückzukehren.

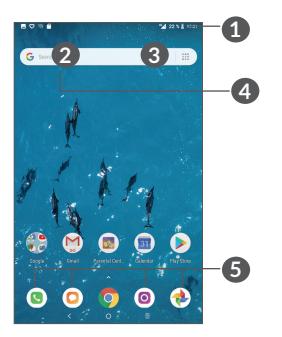

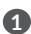

#### **1 Statusleiste**

- Status-/Benachrichtigungsanzeige
- Nach unten ziehen: Benachrichtigungsfeld öffnen

### **4 Google-Suchleiste**

- • Berühren Sie **2** , um den Bildschirm für die Textsuche zu öffnen.
- • Berühren Sie **3** , um den Bildschirm für die Sprachsuche zu öffnen.

### **5 Anwendungen auf der Favoritenleiste**

- • Öffnen Sie die Anwendung.
- Berühren und halten: Anwendungen verschieben oder entfernen

#### **Umkehrbares Display**

Das Tablet unterstützt eine Umkehrfunktion. Aus Startbildschirm, berühren Sie **Einstellungen > Anzeige > Bildschirm automatisch drehen**, um die Funktion zu aktivieren.

### **1.3.1 Touchscreen verwenden**

**Berühren** 

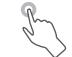

Berühren Sie eine Anwendung mit dem Finger, um sie zu öffnen.

#### **Berühren und halten**

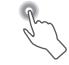

Berühren und halten Sie ein Element, um die zugehörigen Optionen aufzurufen. Berühren und halten Sie beispielsweise einen Kontakt in **Kontakte**, um die Liste mit den Optionen anzuzeigen.

### **Ziehen**

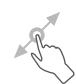

Berühren und halten Sie ein Element, um es an einen anderen Ort zu ziehen.

## **Schieben/Wischen**

Sie können in Anwendungen, Bildern und Webseiten blättern, indem Sie den Finger auf dem Bildschirm nach oben oder unten schieben. Sie können den Bildschirm auch horizontal schieben.

### **Schnippen**

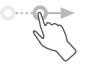

Ähnlich wie das Wischen ist das Schnippen ein leichterer und schnellerer Strich.

#### **Zusammenziehen/Auseinanderziehen**

Platzieren Sie zwei Finger auf dem Bildschirm und ziehen Sie sie auseinander oder zusammen, um die Elemente auf dem Bildschirm zu vergrößern oder zu verkleinern.

Das Tablet unterstützt für **Kamera** und **Galerie** zudem das Zoomen mit nur einem Finger. Berühren Sie den Bildschirm zum Vergrößern bzw. Verkleinern zweimal.

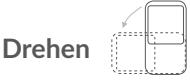

Wenn Sie das Tablet drehen, wechselt der Bildschirm automatisch vom Hoch- ins Querformat, um eine bessere Bildschirmansicht zu erhalten.

### **1.3.2 Statusleiste**

Die Statusleiste gibt Aufschluss über den Tablet-Status (rechts) und enthält Benachrichtigungsinformationen (links).

Ziehen Sie die Statusleiste nach unten, um die Benachrichtigungen anzuzeigen. Ziehen Sie sie erneut nach unten, um das Schnelleinstellungsfeld zu öffnen.

Berühren Sie das Feld und ziehen es zum Schließen nach oben. Berühren Sie eine Benachrichtigung, um sie aufzurufen.

#### **Benachrichtigungsfeld**

Sind Benachrichtigungen zu sehen, können Sie die Statusleiste nach unten ziehen, um das<br>Benachrichtigungsfeld zu öffnen und weitere Benachrichtigungsfeld zu öffnen Informationen zu erhalten.

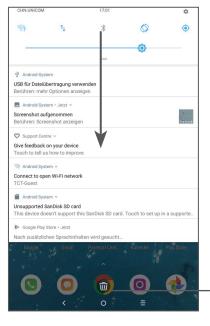

Alle Benachrichtigungen löschen (aktive Benachrichtigungen bleiben erhalten)

#### **Schnelleinstellungsfeld**

Ziehen Sie das Benachrichtigungsfeld nach unten, um das Schnelleinstellungsfeld zu öffnen. Durch das Berühren der verschiedenen Symbole können Sie Funktionen aktivieren oder deaktivieren oder Modi ändern.

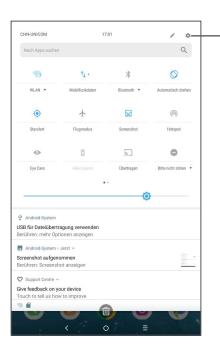

**Einstellungen** öffnen: vollständige Liste der verfügbaren Einstellungen anzeigen

### **1.3.3 Bildschirm sperren und entsperren**

Um das Tablet und Ihre Privatsphäre zu schützen, können Sie das Tablet mit einem Muster, einer PIN, einem Passwort, per Fingerabdruck usw. sperren.

#### **Entsperrungsmuster erstellen**

- • Aus dem Startbildschirm, berühren Sie **Einstellungen > Sicherheit und Standort > Bildschirmsperre**.
- Legen Sie Ihr eigenes Muster fest.

#### **Tablet-Bildschirm sperren**

Drücken Sie einmal die Taste **Ein/Aus/Beenden**, um den Bildschirm zu sperren.

#### **Tablet-Bildschirm entsperren**

Drücken Sie die **Ein/Aus/Beenden**-Taste, um das Display zu aktivieren, zeichnen Sie das festgelegte Entsperrungsmuster oder geben die PIN, das Passwort bzw. Ihren Fingerabdruck ein.

Wenn Sie **Wischen** als Bildschirmsperre ausgewählt haben, können Sie das Display durch Drücken der **Ein/Aus/Beenden**-Taste einschalten und dann den Bildschirm durch Ziehen des Fingers nach oben entsperren.

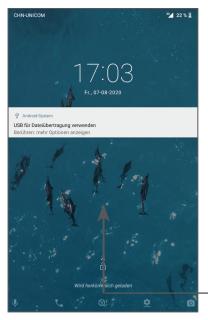

Finger nach oben ziehen: Bildschirm entsperren

### **1.3.4 Startbildschirm personalisieren**

#### **Elemente hinzufügen**

Berühren und halten Sie einen Ordner, eine Anwendung oder ein Widget und ziehen Sie das Element auf den gewünschten Erweiterungsbildschirm.

#### **Elemente anordnen**

Berühren und halten Sie ein Element, ziehen Sie es zur gewünschten Position und lassen Sie es dann los. Sie können Elemente auf dem Startbildschirm und auf der Favoritenleiste verschieben. Berühren und halten Sie das Symbol am linken oder rechten Bildschirmrand, um das Element auf einen anderen Erweiterungsbildschirm zu ziehen.

#### **Elemente entfernen**

Berühren und halten Sie ein Element, ziehen Sie es nach oben auf das Symbol zum **Entfernen** und lassen Sie es dann los.

#### **Ordner erstellen**

Zur besseren Anordnung der Verknüpfungen oder Anwendungen auf dem Startbildschirm und der Favoritenleiste können Sie ein Element auf ein anderes ziehen, um es einem Ordner hinzuzufügen. Zum Umbenennen eines Ordners öffnen Sie ihn und berühren die Titelleiste, um den neuen Namen einzugeben.

#### **Hintergrund anpassen**

Berühren und halten Sie zum Anpassen des Hintergrunds auf dem Startbildschirm einen leeren Bereich und berühren Sie anschließend **Hintergrundbilder**.

### **1.3.5 Widgets und zuletzt verwendete Apps**

#### **Widgets anzeigen**

Berühren und halten Sie den leeren Bereich auf dem Startbildschirm und berühren Sie dann **Widgets**, um alle Widgets anzuzeigen.

Berühren Sie das ausgewählte Widget und schieben Sie es auf den gewünschten Bildschirm.

#### **Zuletzt verwendete Apps aufrufen**

Berühren Sie zum Anzeigen der kürzlich verwendeten Apps die Taste **Kürzlich verwendete Apps**. Berühren Sie eine Miniaturansicht, um die Anwendung zu öffnen.

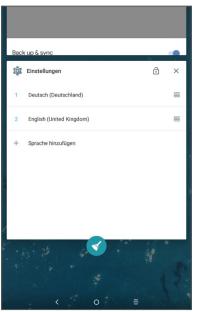

Berühren Sie eine Miniaturansicht und schieben Sie sie nach rechts oder links oder berühren Sie **X**, um eine Anwendung zu schließen.

Berühren Sie  $\lceil \cdot \rceil$  mittig-unten auf dem Bildschirm, um alle aktiven Anwendungen zu schließen.

### **1.3.6 Lautstärke einstellen**

#### **Lautstärketaste verwenden**

Drücken Sie die Taste **Lautstärke**, um die Lautstärke anzupassen. Drücken Sie zum Aktivieren des Vibrationsmodus die Taste **Leiser**, bis das Tablet stummgeschaltet ist.

#### **Einstellungsmenü verwenden**

Berühren Sie aus dem Startbildschirm **Einstellungen > Ton**, um die Lautstärke für die Medienwiedergabe und für Klingeltöne, Wecker usw. einzustellen.

<span id="page-22-0"></span>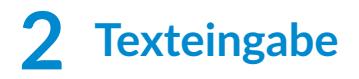

### **2.1 Bildschirmtastatur verwenden**

**Einstellungen für die Bildschirmtastatur**

Berühren Sie **Einstellungen > System > Sprache und Eingabe > Virtuelle Tastatur,** und die einzurichtende Tastatur, um verschiedene Einstellungen anzupassen.

#### **Bildschirmtastatur ausrichten**

Halten Sie das Tablet horizontal oder vertikal, um die Ausrichtung der Bildschirmtastatur zu ändern. Sie können die Ausrichtung in den Einstellungen anpassen (Berühren Sie hierzu **Einstellungen > Display > Bildschirm automatisch drehen**).

### <span id="page-23-0"></span>**2.1.1 Gboard**

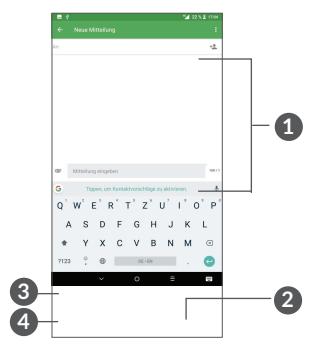

- **1** Text oder Zahlen eingeben.
- **2** Berühren und halten, um Symbole auswählen.
- **3** Umschalten zwischen "abc/Abc"-Modus; zweimal kurz drücken, um immer in den "ABC"-Modus zu wechseln.
- **4** Zwischen Tastatur mit Symbolen und Zahlen wechseln

### **2.2 Text bearbeiten**

Sie können die von Ihnen eingegebenen Texte bearbeiten.

• Berühren und halten Sie den zu bearbeitenden Text oder berühren Sie ihn zweimal schnell nacheinander.

- • Verschieben Sie die Markierungen, um die Textauswahl zu ändern.
- Die folgenden Optionen werden angezeigt: **AUSSCHNEIDEN**, **KOPIEREN**, **TEILEN**.

#### **Neue Texte eingeben**

- Berühren Sie die Stelle, an der Sie den Text eingeben möchten. Sie können auch einen leeren Bereich berühren und halten, woraufhin der Cursor blinkt und die Markierung erscheint. Ziehen Sie die Markierung, um den Cursor zu verschieben.
- Nachdem Sie den Text ausgeschnitten oder kopiert und die Markierung berührt haben, erscheint **EINFÜGEN**, mit dem vorher kopierter Text eingefügt werden kann.

# <span id="page-25-0"></span>**3 Anruf, Anrufliste und Kontakte ..................................**

**3.1 Anruf**

### **3.1.1 Anrufen**

Zum Anrufen  $\bigcirc$  im Favoritenbereich berühren.

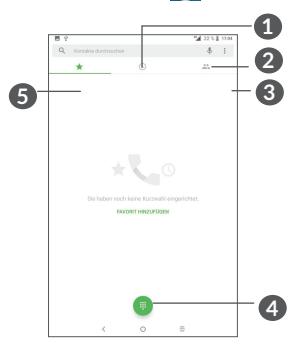

**1** Anrufliste

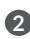

**2** Kontakte

**3** Detaillierte Informationen des Kontakts anzeigen Sie können den Kontakt auch bearbeiten, löschen, teilen oder ihm eine Mitteilung senden.

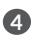

**4** Wählfeld anzeigen

**6** Angezeigte Nummer anrufen.

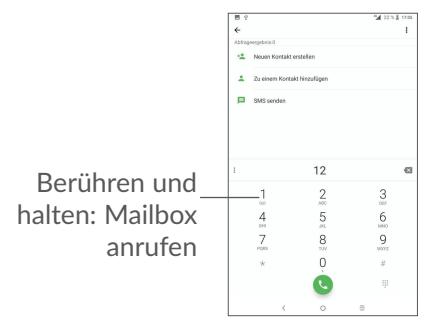

Geben Sie über das Wählfeld die gewünschte Nummer ein und berühren Sie  $\mathbb Q$ , um den Anruf zu tätigen, oder wählen Sie einen Kontakt aus **KONTAKTE** oder **ANRUFLISTE** aus, indem Sie die entsprechende Registerkarte auswählen und anschließend ebenfalls berühren.

Speichern Sie die eingegebene Nummer unter **Kontakte**, indem Sie das Symbol Neuen Kontakt erstellen <sup>+</sup> oder das Symbol Zu einem Kontakt hinzufügen<sup>+</sup> berühren.

Falsch eingegebene Ziffern können durch Berühren von gelöscht werden.

Berühren Sie zum Beenden eines Anrufs

#### **Internationaler Anruf**

Berühren und halten Sie für einen internationalen Anruf 0, um "+" einzugeben. Geben Sie dann die Landesvorwahl und die vollständige Tablet-Nummer ein und berühren Sie  $\mathbf{C}$ .

#### **Notruf**

Ist ein Netzwerk für Ihr Tablet verfügbar, wählen Sie die Notrufnummer und berühren Sie (, um einen Notruf zu tätigen. Dies funktioniert auch ohne Eingabe des PIN-Codes.

### **3.1.2 Anruf annehmen oder abweisen**

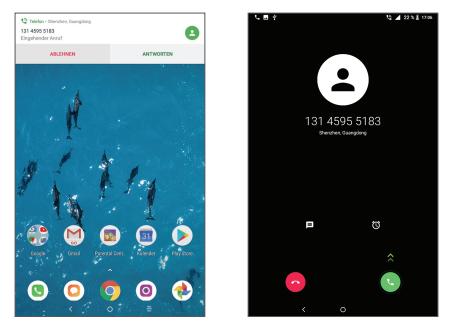

Wenn ein Anruf eingeht, erscheint oben auf dem Bildschirm ein Anruffenster. Berühren Sie **ABLEHNEN**, um den Anruf abzulehnen, oder **ANTWORTEN**, um ihn entgegenzunehmen. Berühren Sie das Anruffenster, um den Anrufbildschirm zu öffnen.

Auf dem Anrufbildschirm:

- Berühren Sie **Q**, um den Anruf entgegenzunehmen;
- $\bullet$  Berühren Sie  $\bullet$ , um den Anruf abzuweisen:

#### **3.1.3 Mailbox anrufen**

Die Mailbox wird von Ihrem Netzanbieter bereitgestellt, damit Sie keine Anrufe verpassen. Sie funktioniert wie ein Anrufbeantworter, den Sie jederzeit abhören können.

Berühren und halten Sie 1, um die Mailbox anzurufen.

Beim Erhalt einer Mailbox-Nachricht wird das Symbol auf der Statusleiste angezeigt. Öffnen Sie das Benachrichtigungsfeld und berühren **Neue Mailbox-Nachricht**.

#### **3.1.4 Während eines Anrufs**

Drücken Sie zum Anpassen der Lautstärke während eines Anrufs die **Lautstärke**-Taste.

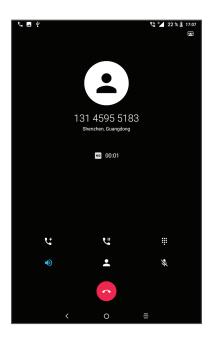

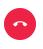

**A** Aktuellen Anruf beenden

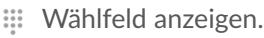

ত্রু

Um während eines Anrufs Fehleingaben auf dem Touchscreen zu verhindern, wird der Bildschirm automatisch gesperrt, wenn sich das Tablet nah am Ohr des Nutzers befindet. Der Bildschirm wird entsperrt, wenn das Tablet vom Ohr entfernt wird.

### **3.1.5 Mehrere Anrufe verwalten**

Mit diesem Tablet können Sie mehrere Anrufe gleichzeitig führen.

#### **Zwischen Anrufen wechseln**

Wenn Sie zwei Anrufe führen, können Sie durch Berühren des Kontaktnamens oder der Nummer zwischen den beiden Anrufen hin und her wechseln. Der aktuelle Anruf wird gehalten und Sie können den anderen Anruf annehmen.

#### **Telefonkonferenzen (1)**

Sie können folgendermaßen eine Telefonkonferenz führen.

- • Rufen Sie den ersten Teilnehmer der Telefonkonferenz an.
- Ut berühren, um einen weiteren Anruf hinzuzufügen.
- • Geben Sie die Telefonnummer der Person ein, die Sie zur Telefonkonferenz hinzufügen möchten, und berühren Sie das Symbol . Sie können auch Teilnehmer aus **Anrufliste** oder **Kontakte** hinzufügen.
- Berühren Sie $f$ , um die Konferenz zu starten.
- Berühren Sie , um die Telefonkonferenz zu beenden und die Verbindung zu allen Anrufern zu trennen.

### **3.1.6 Anrufeinstellungen**

Berühren Sie : auf dem Anrufbildschirm und dann **Einstellungen**, um Einstellungen für das Tablet und die Kontakte vorzunehmen.

Je nach Netzbetreiber

### <span id="page-31-0"></span>**3.2 Anrufliste**

Öffnen Sie die Anrufliste, indem Sie auf dem **Anruf**-Bildschirm berühren **.** Dort sehen Sie entgangene, abgehende und eingehende Anrufe.

### **3.3 Kontakte ...................................................**

**Kontakte** ermöglicht einen schnellen und einfachen Zugang auf die Kontakte, die Sie erreichen möchten.

Sie können Kontakte auf dem Tablet anzeigen und erstellen und diese mit den Gmail-Kontakten, anderen Anwendungen im Web oder auf dem Tablet synchronisieren.

#### **3.3.1 Kontakte anzeigen**

Berühren Sie B zum Anzeigen Ihrer Kontakte in der App-Liste.

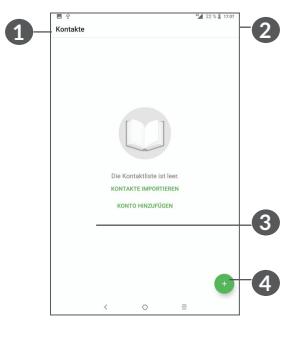

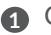

- **1** Optionen für die Kontaktliste anzeigen
- **2** Berühren, um Kontakte zu suchen

**3** Berühren und halten, um zu löschende Kontakte auszuwählen

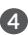

**4** Neuen Kontakt hinzufügen

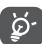

Gelöschte Kontakte werden bei der nächsten Synchronisierung des Tablets auch aus anderen Anwendungen auf dem Tablet oder im Internet

entfernt.

### **3.3.2 Kontakt hinzufügen**

Berühren Sie in der Kontaktliste (; um einen neuen Kontakt zu erstellen.

Geben Sie den Namen des Kontakts und weitere Kontaktinformationen ein. Sie können die Ansicht nach oben und unten schieben, um zwischen den Feldern zu wechseln.

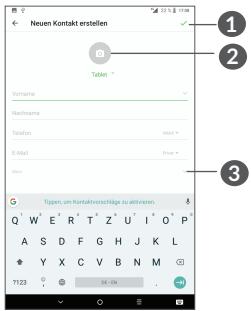

- **1** Wenn Sie fertig sind, berühren Sie dieses Symbol, um Folgendes zu speichern
- **2** Bild für den Kontakt auswählen oder Foto aufnehmen
- **3** Berühren: verfügbare Kennzeichnungen öffnen

#### **Zu Favoriten hinzufügen oder aus Favoriten entfernen (1)**

Um einen Kontakt zu den Favoriten hinzuzufügen, berühren Sie ihn, um die zugehörigen Details aufzurufen. Berühren Sie dann  $\chi$ , um ihn zu den Favoriten hinzuzufügen.

Berühren Sie zum Entfernen eines Kontakts aus den Favoriten auf dem Bildschirm mit den Kontaktdetails den Stern  $\bigstar$ .

Nur Kontakte, die auf dem Tablet und in Ihrem Konto gespeichert sind, können den Favoriten hinzugefügt werden.

### **3.3.3 Kontakte bearbeiten**

Berühren Sie zum Bearbeiten der Kontaktinformationen auf dem Bildschirm mit den Kontaktdetails  $\blacktriangleright$ .

Berühren Sie zum Speichern **SPEICHERN**.

#### **3.3.4 Schnellkontakt für Android verwenden**

Berühren Sie einen Kontakt, um die Schnellkontaktoption für Android zu öffnen. Sie können dann & oder die gewünschte Nummer berühren, um einen Anruf zu tätigen. Berühren Sie zum Senden einer Mitteilung .

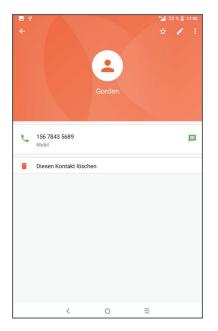

Welche Symbole im Schnellkontakt-Feld verfügbar sind, hängt von den Kontaktinformationen und den Anwendungen und Konten auf dem Tablet ab.

### **3.3.5 Kontakte importieren, exportieren und versenden**

Mit diesem Tablet können Sie Kontakte auf das Tablet, die SIM-Karte und den Tabletspeicher importieren oder von dort exportieren.

Berühren • Sie auf dem Kontaktbildschirm, um das Optionsmenü zu öffnen. Berühren Sie **Einstellungen > Importieren/Exportieren** und wählen Sie dann aus, ob Sie Kontakte aus einem Konto, von einer SIM-Karte, vom Tablet, aus dem internen Speicher, von einer microSD-Karte usw. exportieren oder dorthin importieren möchten.

Sie können einzelne Kontakte oder alle Kontakte als vCard per Bluetooth, Gmail usw. an andere Personen senden.

Berühren Sie den Kontakt, den Sie teilen möchten, und berühren Sie dann auf dem Bildschirm mit den Kontaktdetails  $\frac{1}{2}$  und **Teilen**.

### **3.3.6 Kontakte anzeigen**

Sie können konfigurieren, welche Kontaktliste für jedes Konto in der Kontaktliste angezeigt wird. Berühren Sie und wählen Sie auf dem Bildschirm mit der Kontaktliste **Anzuzeigende Kontakte** und die entsprechenden Kontakte aus.
Berühren Sie und dann **Einstellungen > Sortieren nach**, um die Liste nach **Vornamen** oder **Nachnamen** zu sortieren. Wählen Sie aus, ob bei den Kontaktnamen der **Vorname** oder **Nachname als Erstes** angezeigt werden soll.

#### **3.3.7 Kontakte in mehreren Konten synchronisieren**

Kontakte, Daten und andere Informationen können zwischen verschiedenen Konten synchronisiert werden, je nachdem, welche Anwendungen auf dem Tablet installiert sind.

zum Hinzufügen eines Kontos in der Kontaktliste: und dann **Einstellungen > Konten** oder berühren Sie auf dem Startbildschirm und anschließend **Einstellungen > Nutzer und Konten > Konto hinzufügen**.

Wählen Sie die Art des hinzuzufügenden Kontos aus, z. B. Google, Exchange usw.

Wie beim Einrichten anderer Konten müssen Sie detaillierte Informationen wie Nutzername, Passwort usw. eingeben.

Sie können ein Konto und alle zugehörigen Informationen vom Tablet löschen. Berühren Sie das Konto, das Sie löschen möchten, berühren Sie **>**Wählen Sie **Konto entfernen > KONTO ENTFERNEN**.

#### **Auto-Synchronisation**

Berühren Sie auf dem Bildschirm **Konten** die Option **Automatische Datensynchronisierung**. Ist die Funktion aktiviert, werden alle Änderungen an Informationen auf dem Tablet oder im Internet automatisch miteinander synchronisiert.

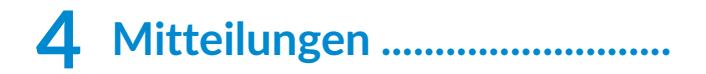

## **4.1 Neue Mitteilung erstellen**

Mit diesem Tablet können Sie SMS und MMS erstellen, bearbeiten und empfangen.

Berühren Sie  $\blacksquare$ , um auf die Mitteilungsfunktion zuzugreifen.

Berühren Sie auf dem Bildschirm mit der Mitteilungsliste , um eine Text- oder Multimedia-Mitteilung zu erstellen.

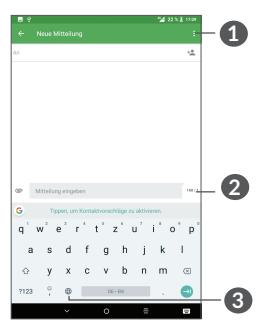

- **1** Weitere Optionen
- **2** Textmitteilung (SMS) senden
- **3** Emojis einfügen

#### **Textmitteilung (SMS) senden**

Geben Sie zum Hinzufügen von Empfängern unter **An** den Namen oder die Telefonnummer des gewünschten Empfängers ein. Berühren Sie die Leiste **Mitteilung eingeben**, um den Text der Mitteilung einzugeben. Berühren Sie anschließend zum Senden der Textmitteilung  $\sum_{\text{SMS}}$ .

်စွဲ-

Bestimmte Buchstaben (z. B. mit Akzent) vergrößern die SMS. Daher werden möglicherweise mehrere SMS an den Empfänger gesendet.

#### **Multimedia-Mitteilung (MMS) senden**

Per MMS können Sie Videoclips, Bilder, Fotos, Animationen, Bildschirmpräsentationen und Töne an andere kompatible Mobiltelefone und E-Mail-Adressen senden.

SMS werden automatisch in MMS umgewandelt, wenn Mediendateien (z. B. Bilder, Videos oder Audiodateien) angehängt oder Betreffzeilen oder E-Mail-Adressen hinzugefügt werden.

Geben Sie zum Versenden einer Multimedia-Mitteilung unter **An** die Telefonnummer des Empfängers ein. Berühren Sie die Leiste **Mitteilung eingeben**, um den Text der Mitteilung einzugeben.

Berühren Sie , um ein Bild, ein Video, eine Audiodatei usw. anzufügen.

Berühren Sie abschließend , um die Multimedia-Mitteilung zu senden.

## **4.2 Mitteilungen verwalten**

Wenn Sie eine Mitteilung empfangen, wird auf der Statusleiste  $\Box$  als Benachrichtigung angezeigt. Ziehen Sie die Statusleiste zum Öffnen des Benachrichtigungsfelds nach unten. Berühren Sie die neue Mitteilung, um sie zu öffnen. Sie können auch die Anwendung **Mitteilungen** öffnen und die Mitteilung berühren, um sie zu lesen.

Mitteilungen werden als Konversation angezeigt.

Berühren Sie eine Mitteilung, um den Bildschirm zum Verfassen der Mitteilung zu öffnen:

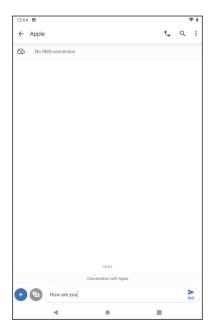

Berühren Sie , um die Nummer zu wählen.

# **5 Kalender, Uhr und Rechner.**

# **5.1 Kalender**

Mit dem **Kalender** behalten Sie den Überblick über wichtige Besprechungen, Termine usw.

Um den **Kalender** anzuzeigen und Ereignisse zu erstellen, berühren Sie Kalender auf der Startseite.

## **5.1.1 Multimode-Ansicht**

Sie können den Kalender in der **Termin-, Tages-, Wochen-** oder **Monatsansicht** über  $\equiv$  aufrufen.

## **5.1.2 Neue Termine erstellen**

Neue Termine können in jeder Kalenderansicht erstellt werden.

- $\bullet$  Berühren Sie  $+$ .
- • Geben Sie alle erforderlichen Informationen für den neuen Termin ein. Wenn es sich um einen ganztägigen Termin handelt, können Sie **Ganztägig** auswählen.
- • Laden Sie Gäste zu einem Termin ein. Geben Sie die E-Mail-Adressen der Gäste, die Sie einladen möchten, mit Kommas als Trennzeichen ein. Die Gäste erhalten über die Kalender- und E-Mail-Anwendung eine Einladung.

• Berühren Sie abschließend oben auf dem Bildschirm **Speichern**.

Berühren Sie zum schnellen Erstellen eines Termins auf dem Bildschirm mit der Wochenansicht die gewünschte Fläche, für die dann was angezeigt wird. Durch Berühren des Symbols erstellen Sie den neuen Termin.

## **5.1.3 Termin bearbeiten oder löschen**

Berühren Sie zum Löschen oder Bearbeiten eines Termins den Termin, um den Bildschirm mit den Details zu öffnen. Berühren Sie ∕. um den Termin zu bearbeiten, oder berühren Sie  $\frac{1}{2}$  und dann Löschen, um ihn zu entfernen.

## **5.1.4 Terminerinnerung**

Ist für einen Termin eine Erinnerung festgelegt, wird auf der Statusleiste das Symbol für anstehende Termine als Benachrichtigung für die Erinnerungszeit angezeigt.

Ziehen Sie die Statusleiste nach unten, um das Benachrichtigungsfeld zu öffnen. Berühren Sie den Namen eines Termins, um den Termin anzuzeigen.

Berühren Sie die **Zurück**-Taste, um die Erinnerungen auf der Statusleiste und im Benachrichtigungsfeld als ausstehend beizubehalten.

# **5.2 Uhr**

Das Tablet verfügt über einen integrierten Wecker.

Zum Aufrufen der aktuellen Uhrzeit auf dem Startbildschirm, wischen Sie nach oben und berühren Sie dann **Uhr**.

## **5.2.1 Uhr**

Berühren Sie zum Aufrufen der Weltuhr auf dem Uhrbildschirm  $\mathbb{O}$ .

Berühren Sie ., um eine Zeitzone hinzuzufügen.

### **5.2.2 Wecker**

Berühren Sie auf dem Uhrbildschirm (o), um den Bildschirm **Wecker** zu öffnen.

Aktivieren Sie , um den Wecker einzuschalten.

Berühren Sie  $\left( \cdot \right)$ , um einen neuen Wecker hinzuzufügen.

Berühren Sie einen vorhandenen Wecker, um den Bildschirm zum Bearbeiten des Weckers zu öffnen.

Berühren Sie zum Löschen des ausgewählten Weckers .

## **5.2.3 Timer**

Berühren Sie auf dem Uhrbildschirm , um zum Bildschirm **Timer** zu gelangen.

- • Geben Sie die Zeit ein. Die Zeit muss in Sekunden, Minuten und Stunden angegeben werden.
- Berühren Sie (D), um den Countdown zu starten.

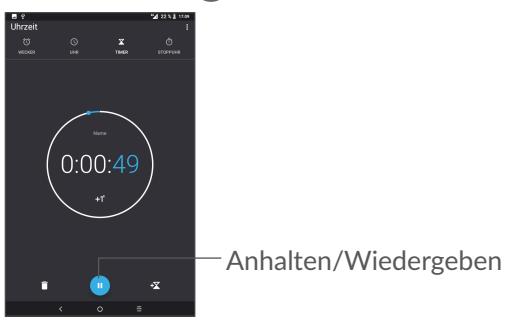

## **5.2.4 Stoppuhr**

Berühren Sie auf dem Uhrbildschirm (1), um zum Bildschirm **Stoppuhr** zu gelangen.

- Berühren Sie (D), um die Stoppuhr zu starten.
- • Berühren Sie **Runde**, um eine Liste mit den aufgezeichneten Zeiten sowie die aktuelle Zeit zu sehen.
- Berühren Sie III, um die Gesamtzeit und die Rundenzeiten anzuhalten. Die Zeit wird erst nach Berühren von einer gestartet.
- • Berühren Sie zum Löschen der aufgezeichneten Zeiten **ZURÜCKSETZEN**.
- • Berühren Sie **TEILEN**, um die Zeiten zu teilen.

#### **5.2.5 Uhreinstellungen anpassen**

Berühren Sie • und dann Einstellungen, um die Uhrund **Wecker-Einstellungen** aufzurufen.

# **5.3 Rechner**

Um mathematische Aufgaben mit dem Rechner zu lösen, wischen Sie aus dem Startbildschirm nach oben und berühren Sie Rechner.

Zwei Felder sind verfügbar: Grundfunktionen und Erweiterte Funktionen. Zum Wechseln zwischen den Feldern berühren Sie **W** und wählen Sie eine der zwei Möglichkeiten:

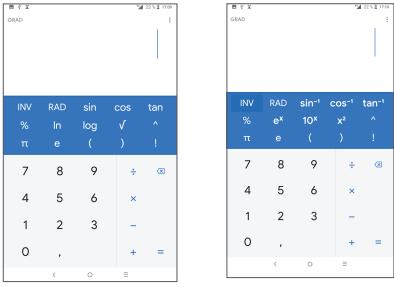

Berühren Sie X, um Ziffern einzeln zu löschen. Berühren und halten Sie  $\langle x \rangle$ , um alle Ziffern auf einmal zu löschen.

# **6 Verbindungen .........................**

Dieses Tablet kann je nach Verfügbarkeit über GPRS-/EDGE-/3G-/4G-Netzwerke oder WLAN eine Verbindung mit dem Internet herstellen.

## **6.1 Internetverbindung herstellen**

## **6.1.1 GPRS/EDGE/UMTS/LTE**

Wenn Sie das Tablet erstmals mit eingesetzter SIM-Karte einschalten, wird der Netzwerkdienst automatisch konfiguriert: GPRS, EDGE, UMTS oder LTE.

Falls keine Netzwerkverbindung besteht, können Sie die Mobilfunkdaten unter **Einstellungen > Netzwerk und Verbindung > Datennutzung** aktivieren.

Berühren Sie zum Überprüfen der Netzwerkverbindung **Einstellungen >** Netzwerk und **Verbindung > Mobiles Netzwerk > Zugangspunkte**.

#### **Neuen Zugangspunkt erstellen**

Eine neue GPRS-/EDGE-/UMTS/LTE-Netzwerkverbindung kann folgendermaßen zum Tablet hinzugefügt werden:

• Berühren Sie **Einstellungen >** Netzwerk und **Verbindung > Mobiles Netzwerk > Zugangspunkte**.

- $\bullet$  Berühren Sie  $+$  und geben Sie die erforderlichen APN-Informationen ein.
- Berühren Sie abschließend und Speichern.

#### **Datenroaming aktivieren**

- • Berühren Sie **Einstellungen >** Netzwerk und **Verbindung > Mobiles Netzwerk > Datenroaming**.
- • Wenn das Datenroaming deaktiviert ist, ist der Datenaustausch über eine WLAN-Verbindung weiterhin möglich (siehe **["6.1.2 Wi-Fi"](#page-48-0)**).

#### **Bevorzugten Netzwerkmodus festlegen**

• Berühren Sie **Einstellungen >** Netzwerk und **Verbindung > Mobiles Netzwerk > Bevorzugter Netzwerktyp**.

### <span id="page-48-0"></span>**6.1.2 WLAN**

Sie können eine Verbindung mit dem Internet herstellen, wenn sich das Tablet in Reichweite eines Drahtlosnetzwerks befindet. WLAN kann auch genutzt werden, wenn keine SIM-Karte eingesetzt ist.

#### **WLAN einschalten und verbinden**

- • Berühren Sie **Einstellungen > Netzwerk und Verbindung > WLAN**.
- Aktivieren Sie
- Sobald das WLAN aktiviert ist, werden die aktivierten WLAN-Netzwerke aufgeführt.
- Berühren Sie ein WLAN-Netz, um eine Verbindung herzustellen. Wenn das ausgewählte Netzwerk gesichert ist, müssen Sie ein Passwort oder andere Anmeldeinformationen eingeben. Details erhalten Sie vom zuständigen Netzwerkadministrator. Berühren Sie anschließend **VERBINDEN**.

#### **Benachrichtigung aktivieren, wenn ein neues Netzwerk erkannt wird**

Sind WLAN und die entsprechenden Benachrichtigungen aktiviert, wird das WLAN-Symbol auf der Statusleiste angezeigt, wenn das Tablet ein verfügbares Drahtlosnetzwerk in Reichweite erkennt. Führen Sie folgende Schritte aus, um die Funktion zum Anzeigen einer Benachrichtigung bei aktiviertem WLAN einzuschalten:

- • Berühren Sie **Einstellungen > Netzwerk und Verbindung > WLAN**.
- • Berühren Sie Wi-Fi-Einstellungen und **aktivieren** Sie dann die **Benachrichtigung über offenes Netzwerk .**

#### **WLAN-Netzwerk hinzufügen**

Bei aktivierter WLAN-Funktion können Sie nach Bedarf neue WLAN-Netzwerke hinzufügen.

- • Berühren Sie **Einstellungen > Netzwerk und Verbindung > WLAN**.
- • Berühren Sie **Netzwerk hinzufügen**.
- • Geben Sie den Namen des Netzwerks und die erforderlichen Netzwerkinformationen ein.
- • Berühren Sie **SPEICHERN**.

#### **WLAN-Netzwerk entfernen**

Gehen Sie folgendermaßen vor, um die automatische Verbindung mit Netzwerken zu verhindern, die Sie nicht mehr verwenden möchten.

- Aktivieren Sie die WLAN-Funktion, falls noch nicht geschehen.
- Berühren Sie auf dem WLAN-Bildschirm den Namen des gespeicherten Netzwerks.
- • Berühren Sie im angezeigten Dialogfeld **ENTFERNEN**.

# <span id="page-51-0"></span>**6.2 Mit einem Bluetooth-Gerät verbinden (1)**

Bluetooth ist eine kabellose Kommunikationstechnologie mit kurzer Reichweite, mit der Sie Daten direkt von Gerät zu Gerät senden oder eine Verbindung mit anderen Bluetooth-Geräten herstellen können.

#### **Bluetooth aktivieren**

- • Berühren Sie **Einstellungen >Netzwerk & Verbindung > Bluetooth**.
- • Bluetooth **aktivieren** .

Der Name Ihres Geräts und weiterer verfügbarer Geräte werden auf dem Bildschirm angezeigt.

#### **Gerät umbenennen**

- • Berühren Sie **Einstellungen > Netzwerk & Verbindung > Bluetooth**.
- • Berühren Sie Gerätename.
- Geben Sie einen Namen ein und berühren Sie zum Bestätigen **UMBENENNEN**.

Wir empfehlen, Bluetooth-Headsets von Alcatel zu verwenden, die getestet wurden und sich als mit dem Tablet kompatibel erwiesen haben. Weitere Informationen zum Bluetooth-Headset von Alcatel finden Sie auf **www. alcatelmobile.com**.

#### **Tablet mit einem Bluetooth-Gerät koppeln oder verbinden**

Wenn Sie Daten mit einem anderen Gerät austauschen möchten, aktivieren Sie Bluetooth und koppeln das Tablet mit dem entsprechenden Bluetooth-Gerät.

- • Berühren Sie **Einstellungen > Netzwerk & Verbindung > Bluetooth**.
- • Berühren Sie **+ Neues Gerät koppeln**.
- • Berühren Sie in der Liste ein Bluetooth-Gerät, mit dem Sie Ihr Tablet koppeln möchten.
- Ein Dialogfeld erscheint. Berühren Sie zum Bestätigen **KOPPELN**.
- Wenn das Koppeln erfolgreich ist, stellt das Tablet eine Verbindung mit dem Gerät her.

**Verbindung trennen/Kopplung mit einem Bluetooth-Gerät aufheben**

- Berühren Sie 3 neben dem Gerät, für das Sie die Kopplung aufheben möchten.
- • Berühren Sie zum Bestätigen **ENTFERNEN**.

# **6.3 Über USB mit einem Computer verbinden**

Mithilfe eines USB-Kabels können Sie Mediendateien und andere Dateien zwischen dem Tablet und einem Computer übertragen.

#### **Tablet mit einem Computer verbinden**

Mithilfe des im Lieferumfang des Tablets enthaltenen USB-Kabels kann das Tablet an den USB-Anschluss eines Computers angeschlossen werden. Sie erhalten eine Benachrichtigung, dass die USB-Verbindung hergestellt ist.

Öffnen Sie das Benachrichtigungsfeld und berühren Sie **Gerät per USB laden**. Wählen Sie dann im nächsten Dialogfeld aus, wie die Dateien übertragen werden sollen. Standardmäßig ist die Option **Dieses Gerät laden** ausgewählt.

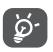

Zur Verwendung von MTP muss der Treiber (Windows Media Player 11 oder höhere Version) installiert sein.

# **6.4 Mobile Datenverbindung freigeben**

Sie können Ihre mobile Datenverbindung über ein USB-Kabel (USB-Tethering) an einen Computer bzw. per Bluetooth (Bluetooth-Tethering) und WLAN (mobiler Hotspot) an bis zu vier Geräte gleichzeitig übertragen.

Die Verwendung dieser Funktion kann zu ø. zusätzlichen Gebühren bei Ihrem Netzbetreiber führen. Zusätzliche Kosten können auch in Roaming-Gebieten anfallen.

**Datenverbindung des Tablets über USB, Bluetooth**  oder **einen mobilen Hotspot übertragen**

Rufen Sie **Einstellungen > Netzwerk und Verbindung > Hotspot und Tethering** auf, um die entsprechenden Funktionen zu aktivieren.

## **6.5 Mit Virtual Private Networks verbinden**

Über Virtual Private Networks (VPNs) können Sie eine Verbindung mit Ressourcen innerhalb eines gesicherten lokalen Netzwerks von außerhalb dieses Netzwerks herstellen. VPNs werden häufig von Unternehmen, Hochschulen und anderen Institutionen bereitgestellt, damit deren Nutzer von außerhalb des Netzwerks oder aus einem Drahtlosnetzwerk auf lokale Netzwerkressourcen zugreifen können.

### **VPN hinzufügen**

• Berühren Sie **Einstellungen > Netzwerk & Verbindung**   $>$  VPN und berühren sie dann  $+$ .

- Befolgen Sie auf dem angezeigten Bildschirm die Anweisungen vom Netzwerkadministrator, um die einzelnen Komponenten der VPN-Einstellungen zu konfigurieren.
- • Berühren Sie **SPEICHERN**.

Das VPN wird der Liste auf dem Bildschirm mit den VPN-Einstellungen hinzugefügt.

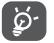

Richten Sie vor dem Hinzufügen eines VPNs eine Bildschirmsperre für das Tablet ein.

#### **Verbindung mit einem VPN herstellen oder trennen**

Verbindung mit einem VPN herstellen

- • Berühren Sie **Einstellungen > Netzwerk & Verbindung > VPN**.
- • Die hinzugefügten VPNs werden aufgelistet. Berühren Sie das VPN, mit dem Sie eine Verbindung herstellen möchten.
- • Geben Sie im angezeigten Dialogfeld die erforderlichen Anmeldeinformationen ein und berühren Sie **VERBINDEN**.

So trennen Sie die Verbindung zu einem VPN:

• Berühren Sie das VPN, zu dem Sie die Verbindung trennen möchten. Berühren Sie im angezeigten Dialogfeld **TRENNEN**.

#### **VPN bearbeiten und löschen**

VPN bearbeiten

- • Berühren Sie **Einstellungen > Netzwerk & Verbindung > VPN**.
- Die hinzugefügten VPNs werden aufgelistet. Berühren Sie das Symbol tot neben dem Namen des VPNs, das Sie bearbeiten möchten.
- • Berühren Sie nach dem Bearbeiten **SPEICHERN**.

So löschen Sie ein VPN:

• Berühren Sie neben dem ausgewählten VPN das Symbol **C**und anschließend **ENTFERNEN**, um es zu löschen.

# **7 Multimedia-Anwendungen .**

# **7.1 Kamera**

Das Tablet ist mit einer Kamera zum Aufnehmen von Fotos und Videos ausgestattet.

Entfernen Sie vor der Verwendung der Kamera die Schutzfolie, damit die Bildqualität nicht beeinträchtigt wird.

Berühren Sie @ zum Aufnehmen eines Fotos oder Videos.

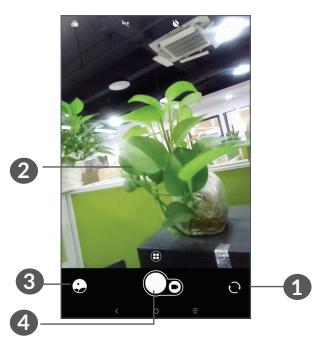

- **1** Zwischen der vorderen und hinteren Kamera wechseln
- **2** Finger auseinander- oder zusammenbewegen: vergrößern bzw. verkleinern
- **3** Aufgenommene Fotos oder Videos anzeigen
- **4** Foto aufnehmen

#### **Foto aufnehmen**

Der Bildschirm dient als Bildsucher. Richten Sie den Bildsucher auf das Motiv oder die Landschaft aus, berühren ggf. den Bildschirm, um den Bildbereich scharfzustellen, und berühren Sie  $\bigcirc$ , um das Foto aufzunehmen. Das Bild wird automatisch gespeichert. Sie können auch **&** berühren und halten, um Serienbilder aufzunehmen.

#### **Video aufnehmen**

Berühren Sie **Video**, um den Kameramodus für die Videoaufnahme zu starten, und berühren Sie dann **Q**, um mit der Videoaufnahme zu beginnen. Sie können auch rechts **b**erühren, um während der Videoaufnahme zu fotografieren.

Berühren Sie , um die Videoaufnahme zu pausieren, und  $\left(\cdot\right)$ , um sie fortzusetzen. Berühren Sie  $\left(\cdot\right)$  um Aufnahmen speichern Das Video wird automatisch gespeichert.

#### **Weitere Aktionen beim Anzeigen von aufgenommenen Fotos/Videos**

- Nach links oder rechts wischen: aufgenommene Fotos oder Videos anzeigen
- Berühren Sie < und wählen Sie anschließend Gmail, Bluetooth, MMS usw. aus, um ein aufgenommenes Foto oder Video zu versenden.
- • Berühren Sie die **Zurück Taste**, um zur **Kamera** zurück zu gelangen.

## **7.2 Fotos**

In Fotos können Sie all Ihre Fotos anzeigen und Videos wiedergeben. Zudem stehen Ihnen verschiedene Optionen zum Bearbeiten Ihrer Fotos und Videos zur Verfügung.

Wischen Sie zum Anzeigen der aufgenommenen Fotos auf dem Startbildschirm nach oben und dann **Fotos**.

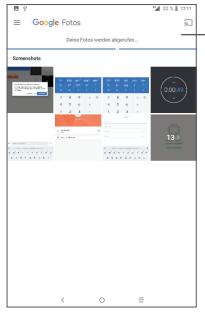

Fotos für weitere Aktionen auswählen

## **Fotos und Videos anzeigen**

Fotos und Videos werden im Ordner **Fotos** nach Alben angezeigt.

#### **Bilder bearbeiten**

Sie können Bilder bearbeiten, sie drehen oder zuschneiden, an Freunde senden oder als Kontaktbild bzw. Startbildschirm-Hintergrund festlegen.

Suchen Sie das gewünschte Bild und berühren Sie es in der Vollbildansicht. Berühren Sie <, um das Bild zu teilen. Berühren Sie , um das Bild zu löschen und : um **Festlegen als...** zu wählen, um das Bild als Foto für einen Kontakt oder als Hintergrund einzustellen.

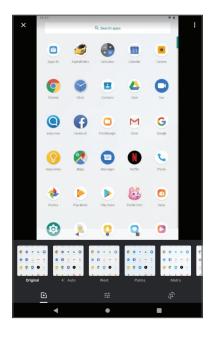

- Stellen Sie Effekte ein, wie **West, Palma, Metro, Eiffel,** usw.
- Aktion **Zuschneiden, Ausrichten, Drehen, Spiegeln** oder **Zeichnen** auswählen
- T<sup>t</sup> Stellen Sie das Bild Light, Colour, Pop ein.

#### **Mehrfachauswahl**

Die Anwendung Fotos bietet Ihnen eine Mehrfachauswahl-Funktion, sodass Sie Aktionen für mehrere Bilder oder Videos gleichzeitig ausführen können.

Berühren Sie auf dem Bildschirm **Fotos** die Videos/ Bilder, mit denen Sie arbeiten möchten. Berühren Sie zum Löschen der ausgewählten Dateien. Berühren Sie zum Versenden der ausgewählten Dateien <.

# **8 Weitere Funktionen...........**

# **8.1 Supportcenter..........................................**

Im **Supportcenter** erfahren Sie mehr über aktuelle FAQs, Bedienungsanleitungen, Problembehebung usw. Sie können von dort auch Feedback senden.

# **8.2 Weitere Anwendungen (1)**

Die zuvor beschriebenen Anwendungen sind auf dem Tablet vorinstalliert. Eine kurze Einleitung zu den vorinstallierten Drittanbieter-Anwendungen finden Sie in der Broschüre zum Tablet. Weitere Drittanbieter-Anwendungen können Sie aus dem Google Play Store herunterladen und installieren.

Verfügbarkeit je nach Land und Netzbetreiber

# **9 Google-Anwendungen......**

Auf Ihrem Tablet sind bereist Google-Anwendungen installiert, damit Sie effizient arbeiten und das Leben genießen können.

Im Folgenden werden diese Anwendungen kurz vorgestellt. Detaillierte Informationen zu den Funktionen und Benutzerhandbücher finden Sie auf den entsprechenden Webseiten oder in der Einführung in den Anwendungen selbst.

Sie sollten sich mit einem Google-Konto registrieren, damit Sie alle Funktionen nutzen können.

# **9.1 Chrome**

Chrome ist ein Webbrowser, mit dem Sie im Internet surfen können.

Ihre Lesezeichen, der Browserverlauf und die Einstellungen der einzelnen Geräte, auf denen der Browser installiert ist, können mit Ihrem Google-Konto synchronisiert werden.

# **9.2 Gmail**

Als webbasierter E-Mail-Dienst von Google wird Gmail bei der Ersteinrichtung des Tablets konfiguriert. Mit dieser Anwendung können Sie E-Mails senden, empfangen, nach Label verwalten, archivieren usw. Die E-Mails können zudem mit Ihrem Gmail-Konto synchronisiert werden.

## **9.3 Maps**

Google Maps bietet Ihnen Satellitenbilder, Straßenkarten, 360°-Panoramaaufnahmen von Straßen, Verkehrsnachrichten in Echtzeit sowie einen Routenplaner für Strecken, die Sie zu Fuß, mit dem Auto oder mit öffentlichen Verkehrsmitteln zurücklegen. Mit dieser Anwendung können Sie Ihren eigenen Standort abrufen, nach Orten suchen und sich eine Wegbeschreibung anzeigen lassen.

## **9.4 YouTube**

YouTube ist eine Online-Videoportal, auf dem Nutzer Videos hochladen, ansehen und teilen können. Auf YouTube finden Sie Video- und Fernsehclips, Musikvideos, Video-Blogs, Kurzfilme und Lehrvideos. Dabei wird das Streamingverfahren eingesetzt, das die Wiedergabe von Videos unmittelbar nach dem Beginn des Herunterladens aus dem Internet ermöglicht.

## **9.5 Play Store**

Der Play Store ist der offizielle App-Shop für Geräte mit Android-Betriebssystem. Hier können Nutzer in Anwendungen und Spielen stöbern und diese herunterladen. Sie finden hier sowohl kostenlose als auch kostenpflichtige Anwendungen.

Suchen Sie im Play Store nach der gewünschten Anwendung, laden Sie sie herunter und folgen Sie der Installationsanleitung. Zudem können Sie Anwendungen deinstallieren und aktualisieren sowie Ihre Downloads verwalten.

## **9.6 Play Music**

Play Music ist ein Musikstreamingdienst und Onlinespeicher für Musik von Google.

Sie können Musiktitel hochladen und zahlreiche Titel kostenlos anhören. Google Play Music bietet neben dem Musikstreaming, für das eine Internetverbindung erforderlich ist, auch die Möglichkeit, Titel zu speichern und offline anzuhören. Titel, die über Play Music erworben werden, werden automatisch dem Konto des Nutzers hinzugefügt.

# **10 Einstellungen.......................**

Um zu den Einstellungen zu gehen, berühren Sie **Einstellungen** im Startbildschirm.

## **10.1 Netzwerk & Internet**

## **10.1.1 WLAN**

Mit WLAN können Sie auf das Internet zugreifen, ohne die SIM-Karte zu verwenden, wenn sich das Telefon in Reichweite eines Drahtlosnetzwerks befindet. Sie müssen dazu nur den **WLAN-Bildschirm** öffnen und einen Zugangspunkt für die Verbindung des Tablets mit dem Drahtlosnetzwerk konfigurieren.

Detaillierte Anweisungen zur WLAN-Nutzung finden Sie unter **["6.1.2 Wi-Fi"](#page-48-0)**.

## **10.1.2 Bluetooth**

Per Bluetooth kann das Tablet Daten (Videos, Bilder, Musik usw.) über kurze Entfernungen mit einem anderen Bluetooth-fähigen Gerät (Tablet, Computer, Drucker, Kopfhörer oder Kfz-Kit) austauschen.

Weitere Informationen zu Bluetooth finden Sie unter **["6.2 Connecting to a Bluetooth device"](#page-51-0)**.

## **10.1.3 Mobiles Netzwerk**

In diesem Menü lassen sich **Datenroaming**, **bevorzugte Netzwerke, bevorzugte Netzwerktypen, Zugangspunktnamen** festlegen.

## **10.1.4 Hotspot und Tethering**

Diese Funktion ermöglicht die Verwendung der Mobilfunkdatenverbindung auf anderen Geräten mittels USB oder über einen mobilen WLAN-Zugangspunkt. Weitere Informationen hierzu finden Sie im Abschnitt **6.4, "Datenverbindung übertragen"**.

## **10.1.5 VPN**

Weitere Informationen zu VPNs finden Sie im Abschnitt **6.5 "Mit Virtual Private Networks verbinden"**.

### **10.1.6 Flugmodus**

Aktivieren Sie den **Flugmodus** , um alle drahtlosen Verbindungen gleichzeitig zu deaktivieren, einschließlich WLAN und Bluetooth.

## **10.1.7 Datennutzung**

#### **Datensparmodus**

Durch das Aktivieren des Datensparmodus können Sie die Datennutzung reduzieren, da verhindert wird, dass bestimmte Apps Daten im Hintergrund senden oder empfangen.

#### **Mobile Daten**

Falls Sie in mobilen Netzwerken keine Daten übertragen möchten, können Sie **Mobile Daten** deaktivieren. So vermeiden Sie die mitunter beträchtlichen Gebühren der Anbieter lokaler Mobilfunknetze, die bei der Datenübertragung entstehen können, insbesondere bei nicht vorhandener Daten-Flatrate.

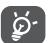

Die Datennutzung wird vom Tablet und von Ihrem Anbieter möglicherweise auf unterschiedliche Weise gemessen.

# **10.2 Apps und Benachrichtigungen**

Hier können Sie Details zu den Anwendungen aufrufen, die auf Ihrem Tablet installiert sind, ihre Datennutzung verwalten oder ihr Schließen erzwingen.

Im Menü **Benachrichtigungen** können Sie unter anderem konfigurieren, ob Sie die Benachrichtigungen dieser App blockieren oder vertrauliche Inhalte ausblenden möchten.

Im Menü **Anwendungsberechtigungen** einer Anwendung können Sie der Anwendung Berechtigungen gewähren, z. B. den Zugriff auf **Kamera, Kontakte und Standort**.

## **10.3 Akku**

Berühren Sie auf dem Bildschirm zur Akkuverwaltung eine beliebige Kategorie, um zu erfahren, wie viel Akku sie verbraucht.

# **10.4 Display**

Über dieses Menü können Sie Bildschirmhelligkeit, Hintergrund, Standby-Modus, Schriftgröße usw. anpassen.

Damit die Inhalte auf dem Bildschirm gedreht werden, wenn Sie das Gerät drehen, berühren Sie **Bildschirm automatisch drehen**.

# **10.5 Ton**

Passen Sie Anrufklingeltöne, Benachrichtigungstöne sowie Musik- und andere Audioeinstellungen an.

# **10.6 Sicherheit und Standort**

Berühren, um **GERÄTSSICHERHEIT** wie **Bildschirmsperre, Bildschirmeinstellungen sperren, Smart Lock** und **DATENSCHUTZ** wie **Standort, Geräteverwaltungsanwendungen, SIM-Kartensperre, Verschlüsselung & Anmeldeinformationen usw.** einzustellen.

# **10.7 Konten**

Fügen Sie E-Mail-Konten und andere unterstützte Konten hinzu und entfernen oder verwalten sie. Außerdem steuern Sie mit den Einstellungen, wie und ob alle Anwendungen Daten eigenständig senden, empfangen und synchronisieren, und ob alle Anwendungen Nutzerdaten automatisch synchronisieren können.

Berühren Sie **Konto hinzufügen**, um ein Konto für die ausgewählte App hinzuzufügen.

# **10.8 Eingabehilfe**

Mit den Einstellungen für Eingabehilfe konfigurieren Sie sämtliche Apps zur Eingabehilfe, die auf dem Tablet installiert sind.

# **10.9 Google**

Konfigurieren Sie Ihr Google-Konto und die Diensteinstellungen.

## **10.10 System**

## **10.10.1 Sprache und Eingabe**

Konfigurieren Sie die Spracheinstellungen, die integrierte Tastatur, die Spracheingabeeinstellungen, die Zeigergeschwindigkeit usw.

### **10.10.2 Datum und Uhrzeit**

Legen Sie Datum und Uhrzeit und das zugehörige Anzeigeformat fest.

### **10.10.3 Sichern**

Berühren Sie (D), um die Tableteinstellungen und andere Anwendungsdaten auf den Google-Servern zu sichern. Wenn Sie das Tablet austauschen, werden die gesicherten Einstellungen bei der Anmeldung im Google-Konto auf dem neuen Tablet wiederhergestellt. Ist diese Funktion aktiviert, werden zahlreiche Einstellungen gesichert. Hierzu zählen unter anderem WLAN-Passwörter, Lesezeichen, eine Liste mit den installierten Anwendungen, die Wörter, die Sie dem Wörterbuch hinzugefügt haben, sowie die meisten Einstellungen, die Sie unter **Einstellungen** konfiguriert haben. Wenn Sie diese Option deaktivieren, werden die Einstellungen nicht mehr gesichert und sämtliche vorhandenen Sicherungen werden von den Google-Servern gelöscht.
#### **10.10.4 Optionen zurücksetzen**

Setzen Sie die Einstellungen für DRM, WLAN, mobile Daten und Bluetooth-Verbindung und die Zurücksetzungseinstellungen von Apps zurück oder löschen Sie alle Daten.

#### **10.10.5 Hersteller- und Geräteinformation**

Hier erhalten Sie Hinweise zum Produkt.

#### **10.10.6 Tablet-Informationen**

Hier erhalten Sie Informationen zu Aktualisierungen, Status, rechtlichen Hinweisen, Modellnummer, Kernel-Version, Build-Nummer usw.

### **11 Tablets optimal nutzen......**

### **11.1 FOTA-Aktualisierung**

Verwenden Sie das FOTA-Aktualisierungstool (Firmware Over The Air), um die Software des Tablets zu aktualisieren. Um auf **Updates** zuzugreifen, berühren Sie **Einstellungen > System >Updates**.

Wenn Sie eine Systemaktualisierung durchführen möchten, berühren Sie **JETZT NACH UPDATES SUCHEN**. Sobald die Suche abgeschlossen ist, ist auf Ihrem Tablet die neueste Softwareversion installiert. Aktivieren Sie vor der Suche nach Aktualisierungen die Datenverbindung oder eine WLAN-Verbindung. Bei einem Neustart des Tablets stehen Ihnen auch Einstellungen für die Häufigkeit der automatischen Suche nach Aktualisierungen zur Verfügung. Wenn Sie sich für die automatische Überprüfung entschieden haben und das System eine neue Version erkennt, erscheint ein Dialogfeld, in dem Sie auswählen können, ob die Aktualisierung heruntergeladen oder ignoriert werden soll. Zudem erscheint eine entsprechende Benachrichtigung in der Statusleiste.

Ändern Sie während des FOTA-Herunterlade- oder Aktualisierungsvorgangs nicht den standardmäßigen Speicherort, damit die richtigen Aktualisierungspakete gefunden werden.

# **12 Zubehör................................**

#### **Standardzubehör**

- 1. Ladegerät
- 2. Schnellstartanleitung
- 3. Broschüre mit Informationen zur Produktsicherheit
- 4. LCD-Sticker

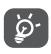

• Das Zubehör variiert je nach Land.

Verwenden Sie nur die mit Ihrem Gerät bereitgestellten Alcatel-Akkus, -Ladegeräte und -Zubehörteile.

# **13 Garantie................................**

Unter die Tablet-Garantie fallen sämtliche Defekte und Störungen, die bei normaler Verwendung während des Garantiezeitraums von zwölf (12) Monaten<sup>(1)</sup> ab Kaufdatum (Originalrechnung) entstehen.

Für Akkus (2) und Zubehörteile, die mit dem Tablet verkauft wurden, besteht eine Garantie für sämtliche Defekte, die während der ersten sechs (6) Monate<sup>(1)</sup> ab Kaufdatum (Originalrechnung) entstehen.

Bei Tablet-Defekten, die eine normale Verwendung verhindern, muss der Händler unverzüglich informiert und ihm muss das Tablet mit dem Kaufbeleg vorgelegt werden.

Der Garantiezeitraum kann je nach Land variieren.

Die Nutzungsdauer wiederaufladbarer Tablet-Akkus hinsichtlich Gesprächszeit, Standbyzeit und Gesamtnutzungsdauer hängt von den Nutzungsbedingungen und der Netzwerkkonfiguration ab. Akkus werden als Verbrauchsteile angesehen. Laut Spezifikationen erreichen sie während der ersten sechs Monate nach dem Kauf und bei etwa 200 Ladevorgängen eine optimale Leistung.

Falls der Defekt bestätigt wird, wird das Tablet oder ein Teil davon entweder ersetzt oder repariert. Auf das reparierte Tablet sowie auf reparierte Zubehörteile wird eine einmonatige (1) Garantie für den gleichen Defekt gewährt. Die Reparatur oder der Austausch kann unter Verwendung instandgesetzter Komponenten mit gleichem Funktionsumfang erfolgen.

Diese Garantie ist auf die Kosten für Material und Arbeit beschränkt.

Die Garantie gilt nicht für Defekte am Telefon und/ oder Zubehör, wenn folgende Ursachen vorliegen (ohne Einschränkung):

- Nichteinhaltung der Anweisungen zur Verwendung oder Installation beziehungsweise der technischen Standards und Sicherheitsstandards, die in der Region gelten, in der das Tablet verwendet wird
- Herstellung einer Verbindung mit Geräten, die nicht von TCL Communication Ltd. bereitgestellt oder empfohlen wurden
- Änderungen oder Reparaturen, die von Personen durchgeführt wurden, die nicht von TCL Communication Ltd., seinen Geschäftspartnern oder Händlern autorisiert sind
- Änderungen, Anpassungen oder Modifizierungen der Software oder Hardware, die von nicht durch TCL Communication Ltd. autorisierten Personen ausgeführt wurden

- Schlechtes Wetter, Blitzschlag, Feuer, Feuchtigkeit, Eindringen von Flüssigkeiten, Nahrungsmitteln oder chemischen Produkten, Herunterladen von Dateien, Unfälle, Hochspannung, Korrosion, Oxidierung...

Das Tablet wird nicht repariert, falls Etiketten oder Seriennummern (IMEI) entfernt oder geändert wurden. Mit Ausnahme dieser begrenzten Garantie beziehungsweise der gesetzlichen Pflichtgarantie in Ihrem Land bestehen keine ausdrücklichen Garantien, weder schriftlich, mündlich noch implizit.

TCL Communication Ltd. oder einer seiner Geschäftspartner haftet keinesfalls für indirekte, zufällig entstandene Schäden oder Folgeschäden jedweder Art, einschließlich, aber nicht beschränkt auf, wirtschaftliche oder finanzielle Verluste oder Schäden, Datenverluste oder Verlust von Bildern, und zwar im größtmöglichen Umfang, in dem diese Schäden gesetzlich ausgeschlossen werden können.

Einige Länder/Staaten lassen den Ausschluss oder die Begrenzung indirekter, zufällig entstandener Schäden oder Folgeschäden bzw. die Begrenzung der Dauer impliziter Garantien nicht zu, sodass die oben angegebenen Beschränkungen oder Ausschlüsse für Sie möglicherweise nicht gelten.

## **14 Problembehebung..............**

Vor der Kontaktaufnahme mit dem Servicecenter sollten Sie folgende Anweisungen beachten, die Ihnen ggf. die Problembehebung ermöglichen:

- Laden Sie den Akku vollständig, damit ein optimaler Betrieb gewährleistet werden kann.
- • Entfernen Sie nicht benötigte Dateien oder Apps von Ihrem Tablet, um die Leistung des Tablets zu verbessern.
- • Aktualisieren Sie die Software des Tablets über die Anwendung **Aktualisierungen**. Alternativ können Sie **Einstellungen > System > Aktualisierungen** berühren, um Systemaktualisierungen vorzunehmen.
- • Setzen Sie Ihr Tablet über die Option **Alle Daten löschen (Zurücksetzen auf Werkseinstellungen)** zurück. Berühren Sie **Einstellungen > System > Optionen zum Zurücksetzen >Alle Daten löschen (Zurücksetzen auf Werkseinstellungen)**. Sie haben auch die Möglichkeit, gleichzeitig die **Ein/Aus/ Beenden**-Taste und die **Lauter**-Taste gedrückt zu halten, wenn das Tablets ausgeschaltet ist. Alle Daten auf Ihrem Tablet werden dauerhaft gelöscht. Daher raten wir Ihnen, alle Ihre Tablet-Daten vor dem Zurücksetzen zu sichern.

Mögliche Ursachen für folgende Fehlermeldungen:

#### **Mein Tablet lässt sich nicht einschalten oder reagiert nicht**

- Wenn sich das Tablet nicht einschalten lässt, laden Sie den Akku mindestens 20 Minuten lang auf, um die mindestens erforderliche Akkuladung zu erreichen. Schalten Sie das Telefon dann wieder ein.
- • Wenn die Einschaltanimation wiederholt wird und der Zugriff auf die Benutzeroberfläche nicht möglich ist, halten Sie die Taste **Ein/Aus/Beenden** gedrückt, um das Tablet zurückzusetzen. Dadurch werden alle Probleme beim Hochfahren des Betriebssystems behoben, die von Drittanbieteranwendungen verursacht werden.
- Lässt sich das Problem mit keiner dieser Methoden beheben, setzen Sie das Tablet zurück. Drücken Sie hierzu gleichzeitig die Ein/Aus/Beenden-Taste und die Lauter-Taste, wählen Sie eine Sprache aus und berühren Sie dann **Daten löschen**/**Zurücksetzen auf Werkseinstellungen**. Drücken Sie zum Auswählen die **Lautstärke**-Taste und zum Bestätigen der Auswahl jeweils die **Ein/Aus/Beenden**-Taste.

**Mein Tablet reagiert seit mehreren Minuten nicht**

• Falls das Tablet nicht reagiert, schalten Sie es aus, indem Sie die **Ein/Aus/Beenden**-Taste gedrückt halten, bis sich das Tablet ausschaltet, und starten Sie es dann erneut.

- • Wenn der Akku Ihres Tablets entnommen werden kann, entnehmen Sie ihn und setzen Sie ihn wieder ein. Starten Sie dann das Tablet neu.
- Sollte es weiterhin nicht funktionieren, setzen Sie das Tablet zurück.

#### **Mein Tablet schaltet sich selbst aus**

- Stellen Sie sicher, dass der Bildschirm gesperrt wird, wenn Sie das Tablet nicht verwenden, und dass die **Ein/Aus/Beenden**-Taste nicht versehentlich bei entsperrtem Bildschirm berührt wird.
- Prüfen Sie die Akkuladeanzeige.
- Sollte es weiterhin nicht funktionieren, setzen Sie das Tablet zurück oder aktualisieren Sie die Software.

#### **Mein Tablet wird nicht ordnungsgemäß geladen**

- • Stellen Sie sicher, dass Sie das mit dem Tablet gelieferte Ladegerät von **Alcatel** verwenden.
- • Wenn der Akku Ihres Tablets entnommen werden kann, achten Sie darauf, dass er ordnungsgemäß eingesetzt ist. Die Akkukontakte müssen gereinigt werden, wenn sie verschmutzt sind. Der Akku muss eingesetzt sein, bevor Sie das Ladegerät anschließen.
- Der Akku darf nicht vollständig entladen werden. Falls der Akku längere Zeit leer ist, dauert es etwa 20 Minuten, bis das Akkuladesymbol auf dem Display angezeigt wird.
- Der Ladevorgang muss unter normalen Bedingungen (0°C (32°F) bis 40°C (104°F )). durchgeführt werden.
- Prüfen Sie im Ausland, ob die Eingangsspannung kompatibel ist.

**Mein Tablet kann keine Netzverbindung herstellen oder "Kein Dienst" wird angezeigt**

- • Begeben Sie sich an einen anderen Ort und versuchen Sie dort, eine Verbindung zum Netzwerk herzustellen.
- • Prüfen Sie die Netzabdeckung beim Betreiber.
- Prüfen Sie beim Betreiber, ob die SIM-Karte aktiv ist.
- • Stellen Sie zu einem späteren Zeitpunkt eine Verbindung her, falls das Netz überlastet ist.

#### **Mein Tablet kann keine Internetverbindung herstellen**

- • Der Internetzugangsdienst der SIM-Karte muss verfügbar sein.
- Prüfen Sie die Internetverbindungseinstellungen des **Tablets**
- Sie müssen sich an einem Ort mit Netzabdeckung befinden.
- • Versuchen Sie an einem anderen Standort oder später eine Verbindung herzustellen.

#### **Ungültige SIM-Karte**

• Die SIM-Karte muss ordnungsgemäß eingesetzt sein.

- Der Chip auf der SIM-Karte darf nicht beschädigt sein.
- Der Dienst der SIM-Karte muss verfügbar sein.

**Ich kann keine Anrufe mit dem Tablet tätigen.**

- Prüfen Sie, ob Sie eine gültige Nummer gewählt und **Anruf** berührt haben.
- • Prüfen Sie bei internationalen Anrufen die Landesund Ortsvorwahl.
- Das Tablet muss mit einem verfügbaren Netzwerk verbunden sein und das Netzwerk darf nicht überlastet sein.
- • Prüfen Sie den Vertragsstatus beim Betreiber (Guthaben, SIM-Karte gültig usw.).
- Stellen Sie sicher, dass Sie abgehende Anrufe nicht gesperrt haben.
- Das Tablet darf sich nicht im Flugmodus befinden.

**Ich kann keine eingehenden Anrufe auf dem Tablet empfangen.**

- Stellen Sie sicher, dass das Tablet eingeschaltet und mit einem Netzwerk verbunden ist. Prüfen Sie die Auslastung und Verfügbarkeit des Netzwerks.
- • Prüfen Sie den Vertragsstatus beim Betreiber (Guthaben, SIM-Karte gültig usw.).
- Stellen Sie sicher, dass eingehende Anrufe nicht weitergeleitet werden.
- Stellen Sie sicher, dass Sie bestimmte Anrufe nicht gesperrt haben.
- Das Tablet darf sich nicht im Flugmodus befinden.

**Der Name oder die Nummer des Anrufers erscheint nicht, wenn ein Anruf eingeht.**

- Überprüfen Sie, ob Ihr Vertrag diesen Dienst umfasst.
- Der Anrufer hat die Anzeige von Name oder Nummer möglicherweise unterdrückt.

#### **Ich kann meine Kontakte nicht finden**

- • Stellen Sie sicher, dass die SIM-Karte nicht beschädigt ist.
- Stellen Sie sicher, dass die SIM-Karte ordnungsgemäß eingesetzt ist.
- Importieren Sie alle auf der SIM-Karte gespeicherten Kontakte auf das Tablet.

#### **Die Tonqualität der Anrufe ist schlecht**

- Sie können während eines Telefonats die Lautstärke anpassen, indem Sie die Lautstärke-Taste drücken.
- Prüfen Sie die Signalstärke des Netzes. Begeben Sie sich an einen Ort mit besserer Signalstärke.
- Stellen Sie sicher, dass Mikrofon, Anschluss und Lautsprecher des Tablet sauber sind.

**Ich kann die im Benutzerhandbuch beschriebenen Funktionen nicht verwenden.**

- Prüfen Sie beim Betreiber, ob Ihr Vertrag diesen Dienst umfasst.
- Stellen Sie sicher, dass für diese Funktion kein **Alcatel**-Zubehörteil erforderlich ist.

**Wenn ich in meinen Kontakten eine Nummer auswähle, kann die Nummer nicht gewählt werden**

- • Prüfen Sie, ob die Nummer korrekt eingegeben wurde.
- Stellen Sie bei internationalen Anrufen sicher, dass Sie die Landesvorwahl eingegeben haben.

#### **Ich kann einen Kontakt nicht hinzufügen.**

• Stellen Sie sicher, dass der Kontaktspeicher der SIM-Karte nicht voll ist. Löschen Sie Kontakte oder speichern Sie die Kontakte auf dem Tablet.

**Meine Anrufer können keine Nachrichten auf meiner Mailbox hinterlassen.**

• Wenden Sie sich an den Netzbetreiber, um die Verfügbarkeit dieses Dienstes zu überprüfen.

#### **Ich kann meine Mailbox nicht aufrufen**

- • Die Mailboxnummer des Betreibers muss ordnungsgemäß unter **Mailboxnummer** eingetragen sein.
- • Versuchen Sie es später, falls das Netz überlastet ist.

**Ich kann keine MMS senden und empfangen.**

- • Überprüfen Sie den Tabletspeicher. Dieser könnte voll sein.
- • Wenden Sie sich an den Netzbetreiber, um die Verfügbarkeit des Dienstes und die MMS-Parameter zu überprüfen.
- • Prüfen Sie die Nummer des Servercenters oder Ihr MMS-Profil beim Betreiber.
- • Das Servercenter ist möglicherweise überlastet. Versuchen Sie es später erneut.

#### **SIM-Karte durch PIN gesperrt**

• Wenden Sie sich an den Netzbetreiber, um die Super-PIN (PUK) zu erhalten.

**Ich kann mein Tablet nicht an den Computer anschließen.**

- Stellen Sie sicher, dass der USB-Anschluss nicht beschädigt ist. Funktioniert es weiterhin nicht, probieren Sie einen anderen USB-Anschluss am Computer aus.
- Stellen Sie sicher, dass USB-Treiber richtig installiert sind.
- Stellen Sie bei Verwendung eines Windows-Computers sicher, dass er den MTP-Modus unterstützt. Stellen Sie bei Verwendung eines Mac-Geräts sicher, dass Android File Transfer (www. android.com/filetransfer/) installiert ist.

**Ich kann keine neuen Dateien herunterladen.**

- • Stellen Sie sicher, dass im Tablet-Speicher ausreichend Platz zum Herunterladen frei ist.
- • Wählen Sie die Speicherkarte als Speicherort für heruntergeladene Dateien aus.
- Prüfen Sie den Vertragsstatus beim Betreiber.

#### **Das Tablet kann von anderen per Bluetooth nicht erkannt werden**

- Stellen Sie sicher, dass Bluetooth aktiviert und Ihr Tablet für andere sichtbar ist.
- Stellen Sie sicher, dass sich beide Tablets innerhalb der Bluetooth-Reichweite befinden.

#### **Der Akku entlädt sich zu schnell.**

- Halten Sie die vollständige Ladezeit ein (mindestens 150 Minuten).
- Nach einem unvollständigen Ladevorgang stimmt die Akkuladeanzeige möglicherweise nicht genau. Warten Sie nach dem Entfernen des Ladegeräts mindestens 20 Minuten, um eine genaue Anzeige zu erhalten.
- Passen Sie die Bildschirmhelligkeit an.
- • Wählen Sie ein möglichst langes Intervall zum automatischen Abrufen von E-Mails.
- • Aktualisieren Sie Nachrichten und Wetterinformationen manuell oder vergrößern Sie das Intervall zum automatischen Abrufen.
- • Beenden Sie im Hintergrund ausgeführte Anwendungen, falls diese längere Zeit nicht verwendet werden.
- Deaktivieren Sie Bluetooth, WLAN oder GPS, wenn diese nicht verwendet werden.

**Das Tablet erwärmt sich bei längeren Anrufen, beim Spielen, beim Surfen im Internet oder beim Ausführen anderer komplexer Anwendungen.**

• Dieser Temperaturanstieg ist eine normale Folge der Verarbeitung großer Datenmengen durch die CPU. Nach dem Beenden der oben genannten Aktionen kühlt das Tablet wieder auf die gewohnte Temperatur ab.

**Nach dem Zurücksetzen auf den Werkszustand kann ich das Tablet nur noch verwenden, wenn ich Anmeldedaten für ein Google-Konto eingebe.**

- Nach der Wiederherstellung der Werkseinstellungen müssen Sie die Anmeldedaten des Google-Kontos eingeben, das mit dem Tablet genutzt wurde.
- Sollten Sie sich nicht mehr an die Anmeldedaten Ihres Google-Kontos erinnern, stellen Sie sie mithilfe von Google wieder her.

• Falls Sie weiterhin nicht auf Ihr Tablet zugreifen können, wenden Sie sich an ein autorisiertes Reparaturzentrum. Beachten Sie aber, dass eine Reparatur unter Umständen nicht unter Ihre Garantie fällt.

**Ich habe Passwörter, Codes oder andere Schlüssel für das Tablet vergessen.**

- • Setzen Sie das Telefon auf Werkszustand zurück.
- Falls Sie weiterhin nicht auf Ihr Tablet zugreifen können, wenden Sie sich an ein autorisiertes Reparaturzentrum. Beachten Sie aber, dass eine Reparatur unter Umständen nicht unter Ihre Garantie fällt.

# **15 Spezifikationen...................**

**Prozessor:** MT8765B **Betriebssystem:** Android Go **Speicher:** 9027X: 1GB+16GB **Abmessungen (LxBxT):** 209.5\*125\*8.29mm **Gewicht:** 279g **Display:** HD 800 X 1280 **Netzwerk:** GSM: 850/900/1800/1900 UMTS: B1/2/5/8 LTE: B1/3/7/8/20 (Bandfrequenz und Datengeschwindigkeit hängen vom Betreiber ab.)

**GPS:**

GPS

#### **Verbindungen:**

- Bluetooth BT4.2
- WLAN 802.11a/b/g/n (2.4GH & 5GHz on 802.11n)
- 3,5-mm-Audiobuchse
- • Micro-USB

#### **Kamera:**

- Hintere Kamera: 5 Megapixel
- • Vordere Kamera: 5 Megapixel

#### **Unterstützte Audioformate:**

AAC LC, HE-AACv1, HE-AACv2, AAC ELD, AMR-NB, AMR-WB, FLAC, MIDI, MP3, Opus, PCM/WAVE, Vorbis

**Akku (1) :**

Kapazität: 4080 mAh

#### **Erweiterungssteckplatz:**

Speicherkarte (microSD™) (Verfügbarkeit der Speicherkarte (microSD) ist marktabhängig.)

**Hinweis:** Die technischen Daten können ohne vorherige Ankündigung geändert werden.

Der Original-Akku wurde strengen Sicherheitsprüfungen unterzogen, um zu gewährleisten, dass die Qualifizierungsstandards erfüllt werden. Die Verwendung anderer Akkus kann gefährlich sein.